# 實驗五 橢偏儀

### 一、實驗目的

 利用橢圓偏振儀(橢偏儀)對介電質(塊材或薄膜)以波長範圍為 350 nm~1700 nm 進行光學常數(n、k)以及薄膜厚度(d)的量測。

### 二、實驗儀器

- (1)J.A. Woollam Co., Inc VASE and M44 的橢偏儀
- (2)光源(氙灯)及 collimator
- (3)機械精準角度旋轉平台及光纖導光模組
- (4)電腦及電腦介面

## 三、實驗原理

 橢偏儀(Ellipsometry)是一種利用橢圓偏振光來進行光學常數測量的一種技術。 由於同時考慮已知偏振態的入射光和由待測物反射後之反射光的振幅變化及相位變 化(圖 5-1),所以可以比其他量測技術得到更多的資訊來獲得更準確的數據,但由 於考慮相位變化,所以亦比其它量測技術更敏銳。

目前較常用的橢偏儀有三種:

null ellipsometry · polarization modulation 以及 rotating element ellisometer。

本實驗所用為 J.A. Woollam Co., Inc VASE and M44 的橢偏儀, 即為 rotating element ellipsometer。其工作流程為:

光源=>起偏器=>待測物=>檢偏器=>偵測器

 先由起偏器將光源發出的光轉為線偏振態,再經由待測物反射成為橢圓偏振 態,最後再由檢偏器及光偵測器測得其振幅變化及相位變化,進而得到兩組實驗數 據: psi(Ψ<sup>exp</sup>)及 delta(Δ<sup>exp</sup>)

其中Ψ "¤p = tan-'(Rp/Rs),而 Rp:反射光 P 偏振態的振幅

Rs:反射光 S 偏振態的振幅

Δ <sup>exp</sup>=Δ <sub>p</sub>-Δ <sub>s</sub> ,而 Δ <sub>p</sub>:反射光 P 偏振態的相位差

Δ <sup>s</sup>:反射光 S 偏振態的相位差

 但並不能直接從這兩組數據得到待測物的光學常數,而是必須先自行依照系統 中已建立的模型(model),再由模型內的光學常數(n,k)和膜厚(d)以理論計算Ψ mod和Δ mod,並配合同一公司所出之分析軟體(Wvase32)計算由實驗所得之(Ψ<sup>exp</sup>,Δ <sup>exp</sup>)及由 模型所得之 (Ψ $^{\text{\tiny{mod}}}$ , Δ $^{\text{\tiny{mod}}}$ ) 的 MSE(Mean Square Error), 如下:

同一公同所出之分析軌體(Wvase32)計算由質験所得之(Ψ<sup>exp</sup>,Δ<sup>exp</sup>)及由 (Ψ<sup>mod</sup>,Δ<sup>mod</sup>)的 MSE(Mean Square Error),如下:  
MSE=
$$
\frac{1}{2N-M} \sum_{i=1}^{N} \left[ \left( \frac{\psi_i^{mod} - \psi_i^{exp}}{\sigma_{\psi,i}^{exp}} \right)^2 + \left( \frac{\Delta_i^{mod} - \Delta_i^{exp}}{\sigma_{\Delta,i}^{exp}} \right)^2 \right]
$$

其中 N 代表(Ψ、Δ)對的個數,M 為建立模型內變數的個數, σ 為實驗數據的標 準差。

 $\bar{x}$ 本實驗中以波長範圍 350 nm~1700 nm,每 10 nm 做一次波長改變,並以三個 不同的入射角來作量測,如此可得 198 組實驗點,以此爲例,MSE 値約在 10 以內是 可接受的範圍,若 MSE 值太大,則必須重新逼合。

#### 四、實驗步驟

本實驗主要分成兩部份,第一階段將介紹橢圓儀的儀器架構與理論基礎,同學 們必須在課堂上先了解如何使用儀器,並由助教示範帶領同學進行儀器操作。第二 階段將進行樣品量測,在助教的協助下,讓同學以自己準備好的樣品進行量測。

#### (一) 橢偏儀操作與介紹

- (1)在使用儀器前,先暸解橢偏儀的理論與儀器功能。
- (2)按照附錄的操作流程進行儀器熱機與校準工作。
- (3)以校準片矽基板為主,進行儀器量測的示範工作。
- (4)讓同學親自體會儀器 alignment 的過程。 <請注意,助教必須帶領同學使用>
- (5)量測矽基板上 SiO2薄膜的厚度,並紀錄量測結果。
- (6)使用不同 Fitting model 進行 SiO2薄膜性質量測,並紀錄結果。
- (7)比較步驟(5)和(6),並討論其差異性。

#### (二) 樣品量測與分析

- (1)延續先前的實驗,將實驗三和實驗四所處理過的基板樣品準備完成。
- (2)按照第一階段的量測步驟,利用橢偏儀進行透明基板的量測。
- (3)利用 BK7 的 database 淮行 Fitting, 並紀錄量測結果。
- (4)使用不同 Fitting model (Cauchy) 進行基板光學性質量測,並紀錄結果。
- (5)比較步驟(4)和(5),並討論其差異性。

# 五、問題與討論

- a. MSE 值所代表的意義為何?值越大越好,還是越小越好?
- b. 有沒有可能 MSE 値很小,但量測結果是錯誤的?要如何判斷呢?
- c. 布魯斯特角的意義為何?選取量測角度為何需包含布魯斯特角?
- d. 進行基板量測時,何者是最重要需控制的參數?為什麼?
- e. 本實驗的誤差來源為何?要如何做修正?

# 六、參考資料

 $1.$ WVASE32<sup>TM</sup> 使用手冊, J. A. Woollam Co., Inc.

### 附錄、橢圓偏光儀儀器操作步驟

- 1. 以光源、橢偏儀控制器、電腦之順序開機。
- 2. 預熱氙灯約三十分鐘,以求光源的穩定。
- 3. 起動電腦,執行 WVase 軟體。
- 4. 初始化硬體 (initialize hardware), 如圖 5-2。
- 5. 檢查懸臂上的刻度有無歸零,若無,則執行 set up=>current motor setting  $=$   $>$  執行 up or down 調整。
- 6. 將校正矽晶片置於六向移動平台上並將"光定位器"插於右方機械臂上。
- 7. 執行 acquire data=>align sample,此時會一個視窗如圖 5-3,接著調整六向 移動平台使視窗中的"十字圖形"移至視窗中心, 此時 X、Y 值的偏差必 須小於±0.5,最後按 ESC 鍵跳出。
- 8. 取下"光定位器",之後執行 acquire data=>calibration 此時在視窗中點 選"fine"及輸入 500nm、75 度角入射光。 Note:此時在 graph window 中,虛線必須與實線重合,如圖 5-4;若無, 則必須重新執行 calibration。
- 9. 執行 acquire data=>spectroscopic scan,並輸入波長範圍 350nm~1000nmm、 每 10nm 做一次測量和入射角度 65°~75°、每 5°做一次測量。
- 10.  $\#\mathfrak{f}$  Window = > model = > add layer = > si-jell = > add layer = > SiO2 Note:1.由於是以矽晶片作為校正基準,所以需點選 si-jell 作為 基板 2.因為矽晶片會與空氣中的氧接觸,而產生氧化物 SiO2 膜層, 其厚度約 300 Å ( 視情況而定), 所以心須存其 厚度欄裡輪入 300 $\AA$  並勾選 fit
- 11. 執行 Window=>generate data=>generate data;並觀察 graph 子視窗中的圖 形有無一致;若無,則必須從步驟 1 重新校正ㄧ次。
- 12. 執行 Window=>fit=>normal fit;此時在進行"逼合"的動作,等"逼合" 結束時,MSE 値必須小於 10。
- 13. 放入樣品,然後重複步驟 7&9);在重複步驟 ix)中入射角的範圍必須包含 樣品的"布魯斯特角"。
- 14. 執行 Window = > model = > add layer; 此時執行"add layer"之後,再點 選"Cauchy"來代替樣品。許多物質,如介電質、半導體……等(但不包

$$
\text{H\texttt{A}(\mathcal{A})} \cdot \text{L\texttt{A}(\mathcal{A})} = A + \frac{B}{\lambda^2} + \frac{C}{\lambda^4}
$$
\n
$$
\text{A}(\lambda) = A + \frac{B}{\lambda^2} + \frac{C}{\lambda^4}
$$
\n
$$
k(\lambda) = \alpha e^{\beta \left(12400\left(\frac{1}{\lambda} - \frac{1}{\gamma}\right)\right)}
$$

其中 A、B、C、α、β、γ皆為 Cauchy 這個 model 中可變的參數如圖 5-5, α 、β 、γ 即為圖中 k Amplitude、Exponent、Band Edge。

- 15. 執行 Window=>fit=>normal fit;此時須勾選 A、B、C 為 fit 如下:  $A \blacksquare$ B $\square$ C $\square$ => $A \blacksquare$ B $\square$ C $\square$ 每完成一次勾選,就要執行 generate data 和 normal fit, 直到 MSE 值小於 10 及 graph 子視窗中的實驗與 model 圖形一致為止。
- 16. 進入 model 視窗中,點擊"cauahy"此時會出現一視窗如圖 5-5,接著點 擊"optical constant"此時會出現一視窗如圖 5-6,其中所顯示的是樣品隨波 長而變的光學常數。
- 17. 最後按"save",將資料存於電腦中。

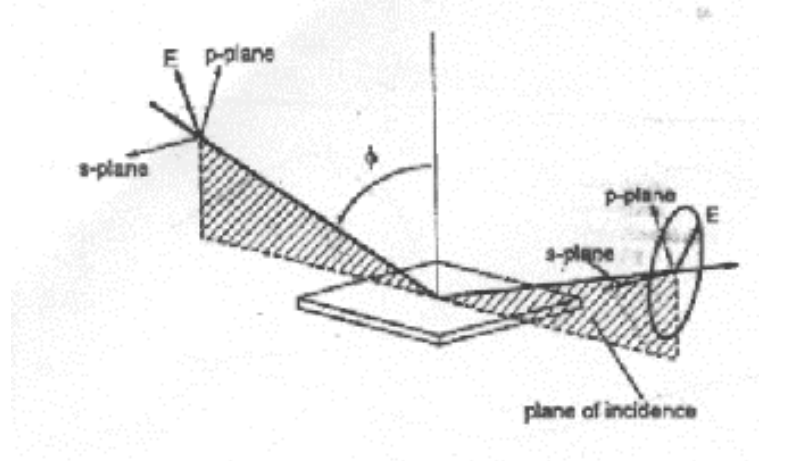

圖 5-1

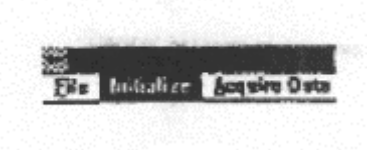

圖 5-2

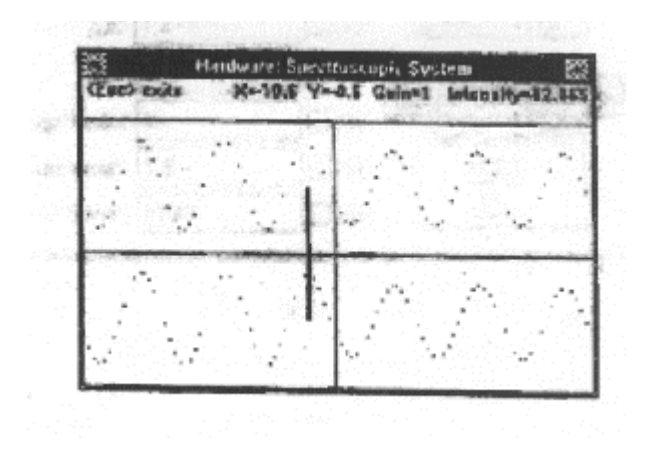

圖 5-3

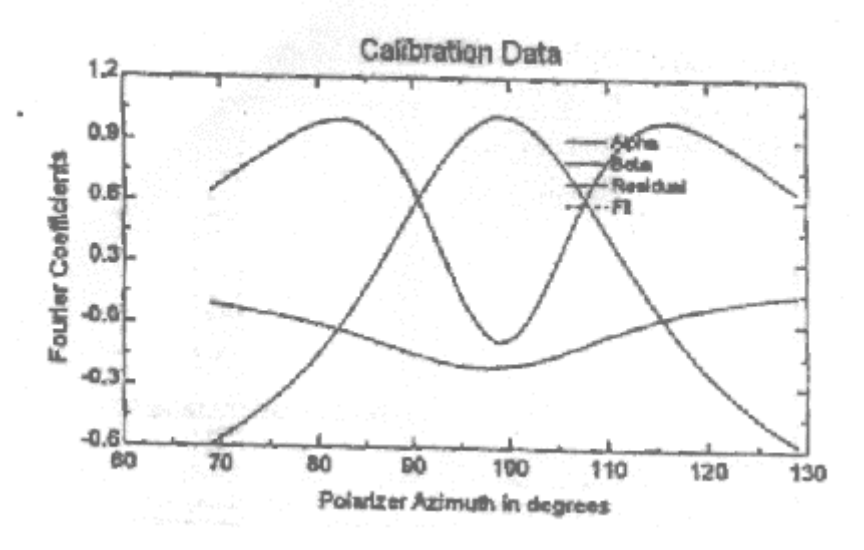

圖 5-4

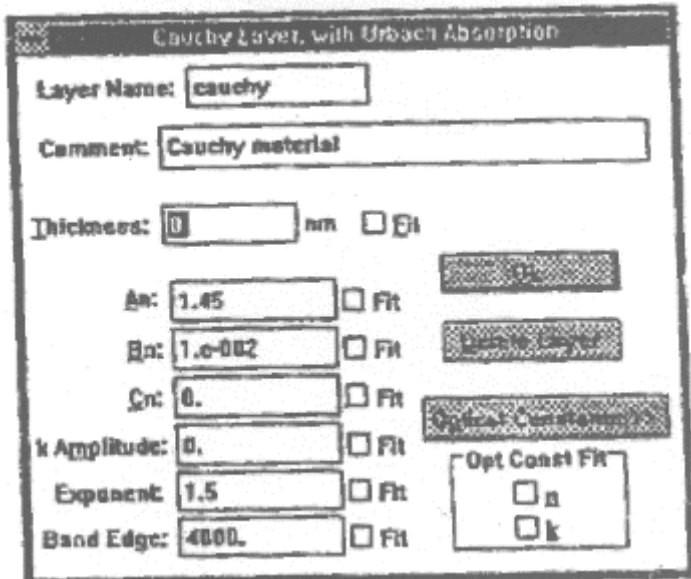

圖 5-5

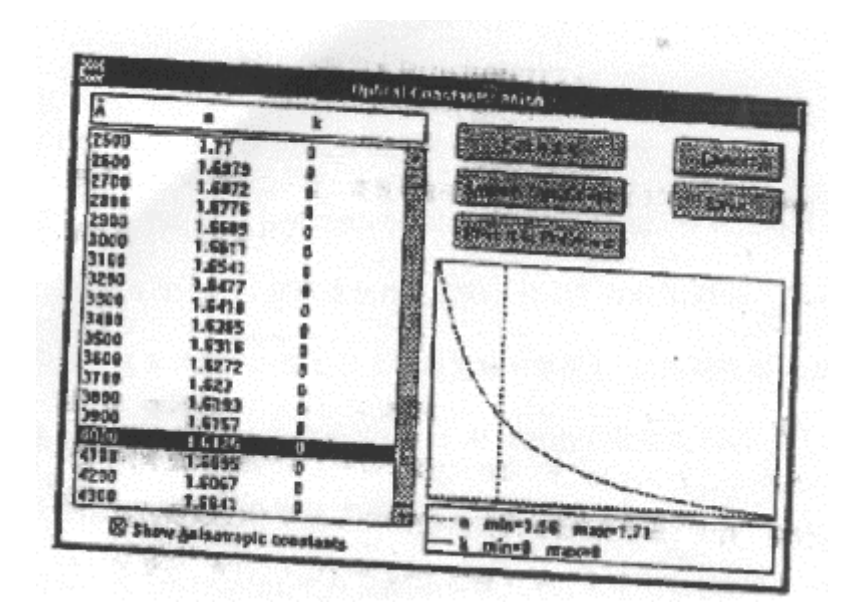

圖 5-6